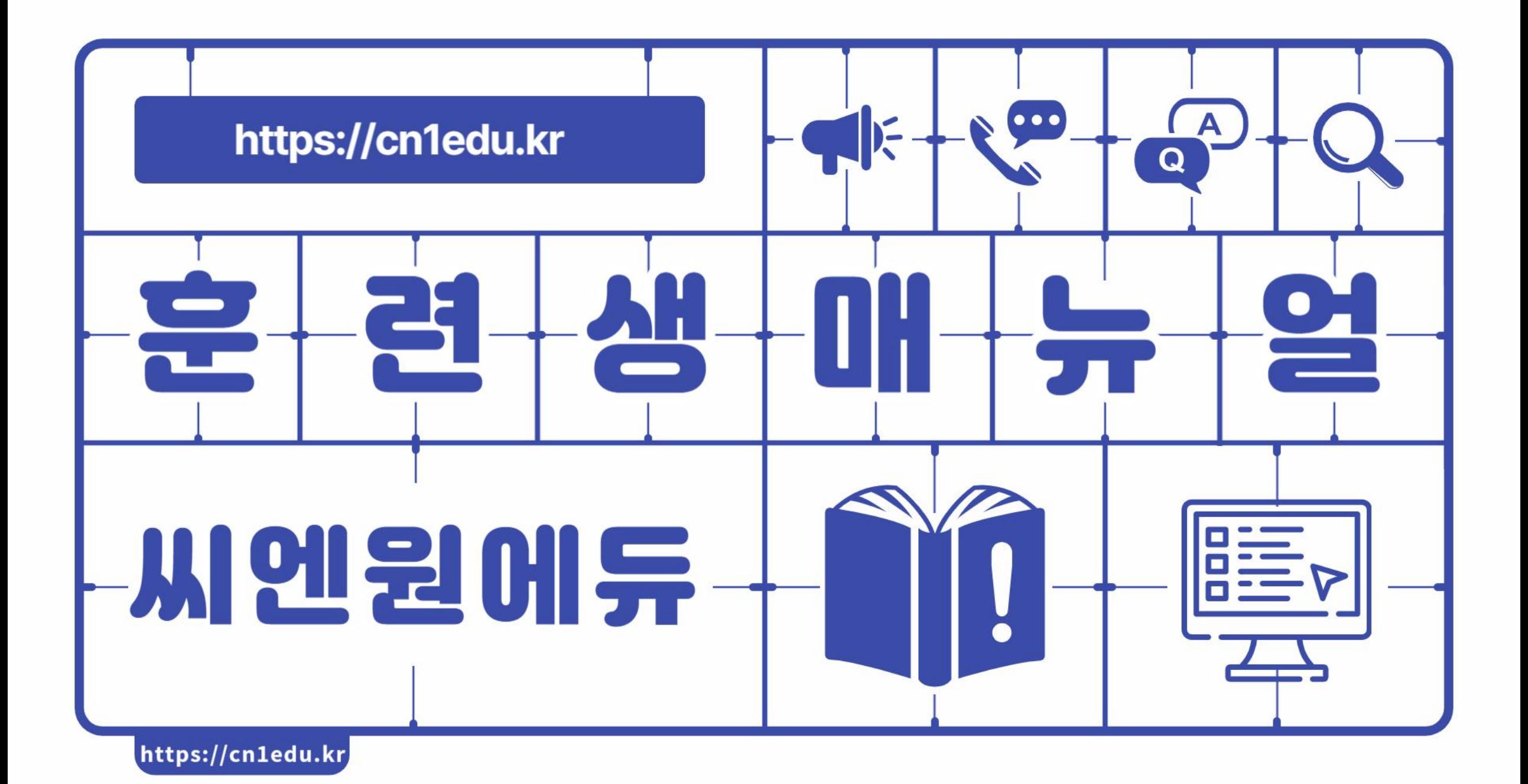

# 수강하는법

아이디와 비밀번호는 개강하는날 개별문자로 사이트 주소와 같이 발송합니다. 별도 회원가입이 필요 없습니다.!!

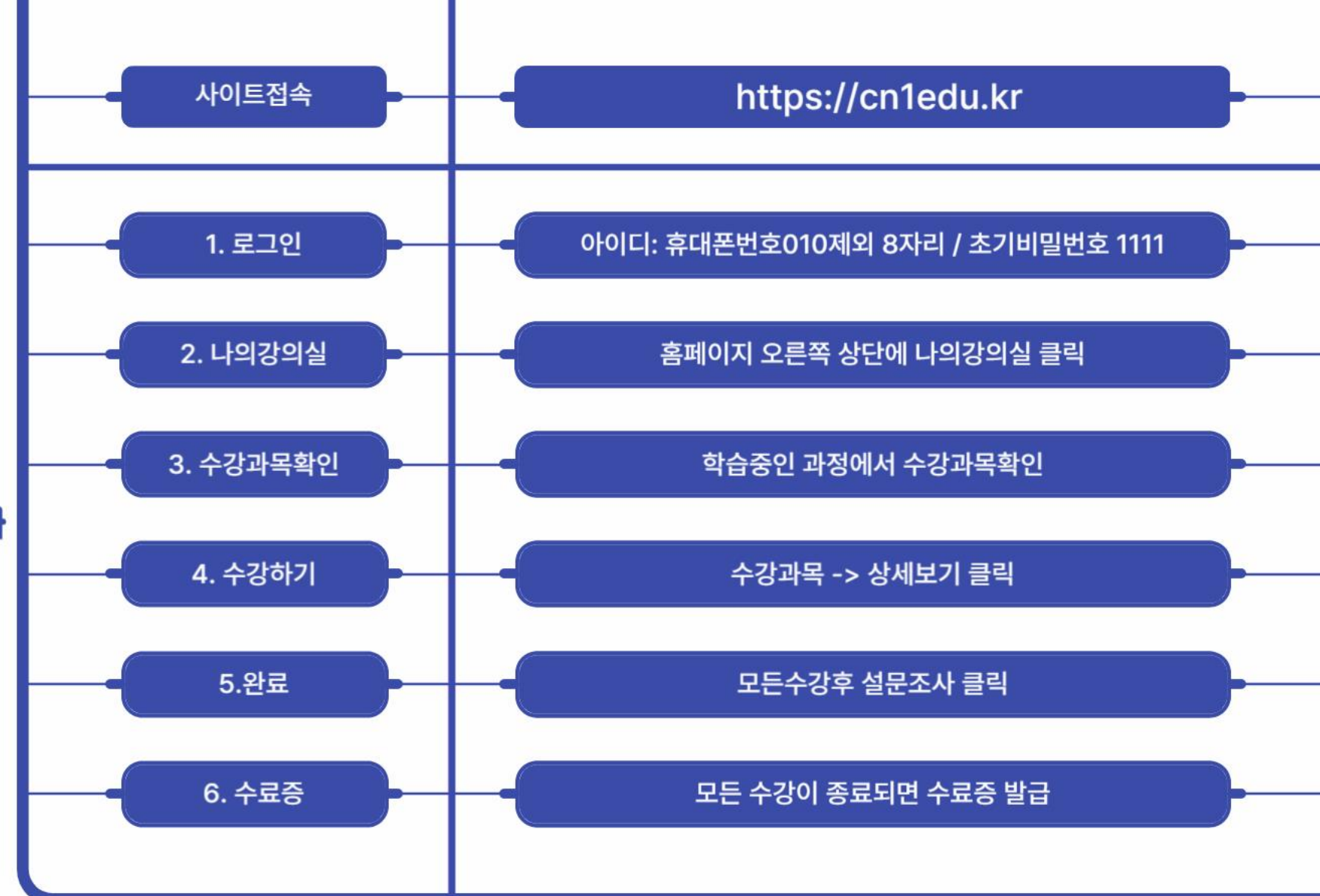

## 1. 로그인 하기

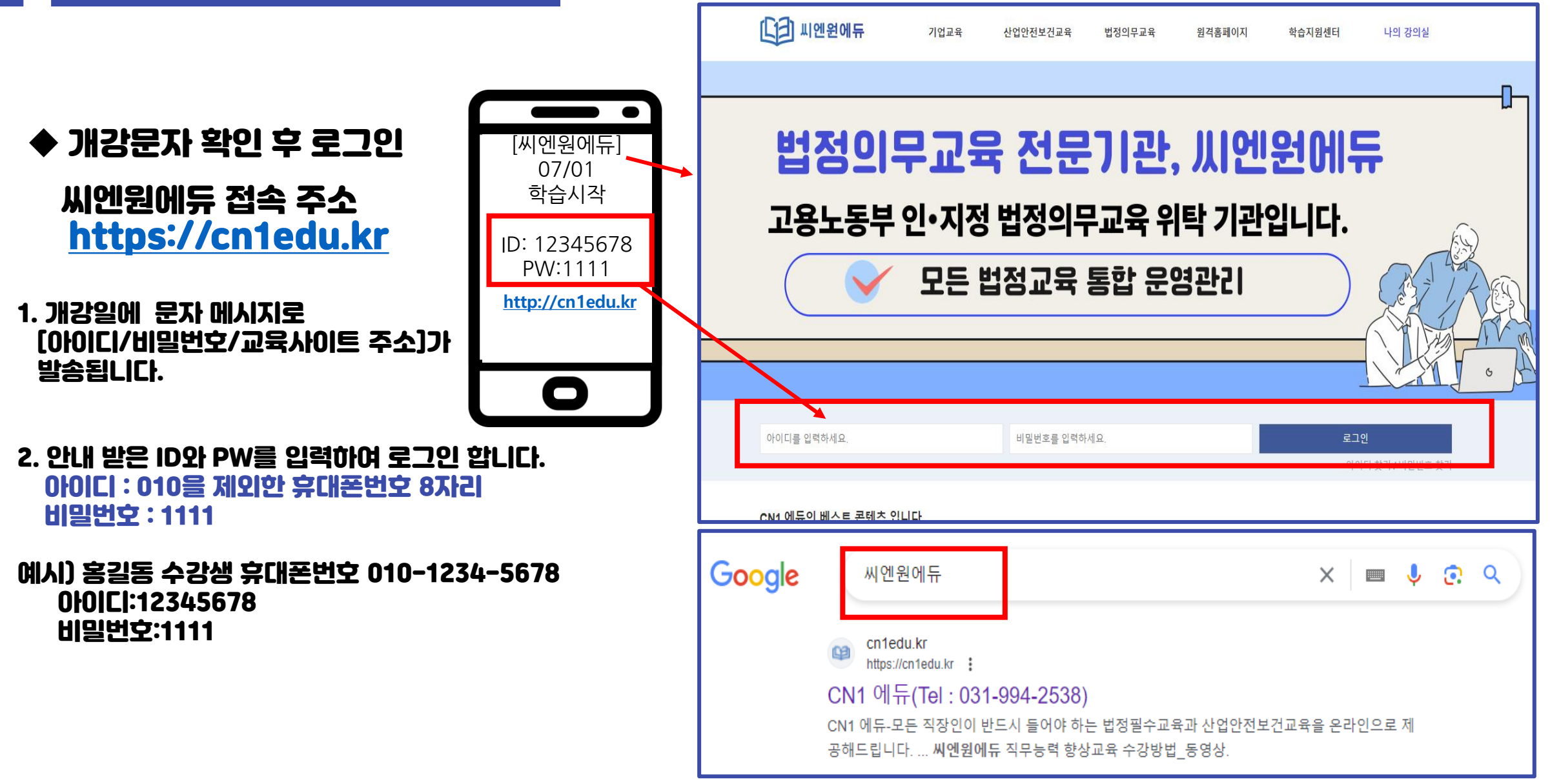

**씨엔원에듀 [https://cn1edu.kr](https://cn1edu.kr/)**

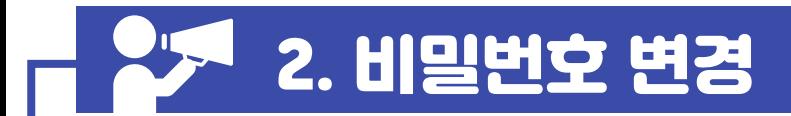

### ◆ 학습자 개인정보 및 비밀번호 변경

- 1. 비밀번호를 변경해주세요 -> 확인 클릭
- 2. 휴대폰 번호, 이메일 등이 맞는지 확인하여야 합니다.
- 3. 새 비밀번호를 입력 합니다. (※ 영문,숫자,특수문자 중 2개이상 혼합하여 10자리 이상으로 입력 합니다.)
- 4. 새 비밀번호 확인에 다시 비밀번호를 입력 합니다.
- 5. 회사나 집 등 주소를 입력 합니다.
- 6. 휴대폰, 이메일, 주소 정보 입력합니다.
- 7. [수정] 버튼을 클릭 합니다. 수정완료되었습니다-> 확인 클릭
- 8. 오른쪽 위 나의 강의실 클릭

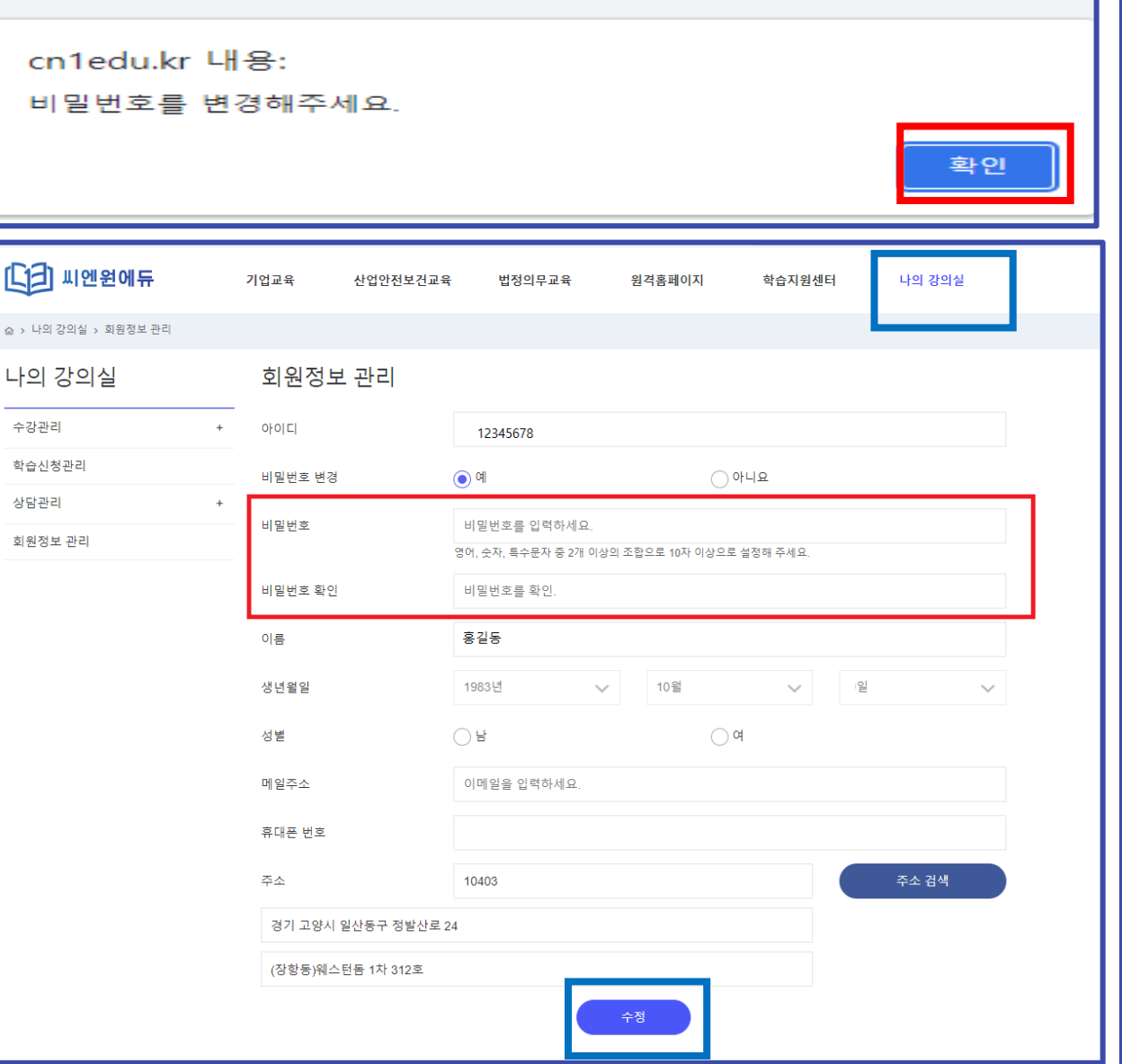

ы

咱

 $\omega > 492$ 

수강관리 학습신청 상담관리 회원정보

[https://cn1edu.kr](https://cn1edu.kr/) [디**크**] 씨엔원에듀

### 3. 나의 강의실

- 1. 학습중인 과정에서 현재 진행중인 과정을 확인 할 수 있습니다.
- 2. 상세보기 클릭 하여 차시리스트를 확인합니다.
- 3. 최초 과정 입장시 본인인증이 필요합니다. 강의실 입장시 자동으로 본인인증 페이지로 이동됩니다.
- 4. 1차시 입과시 본인인증 클릭

### 본인인증은 문자 인증 또는 mOTP 인증 중에 한가지만 하면 됩니다!! -6페이지/7페이지참조

5. 수강하기

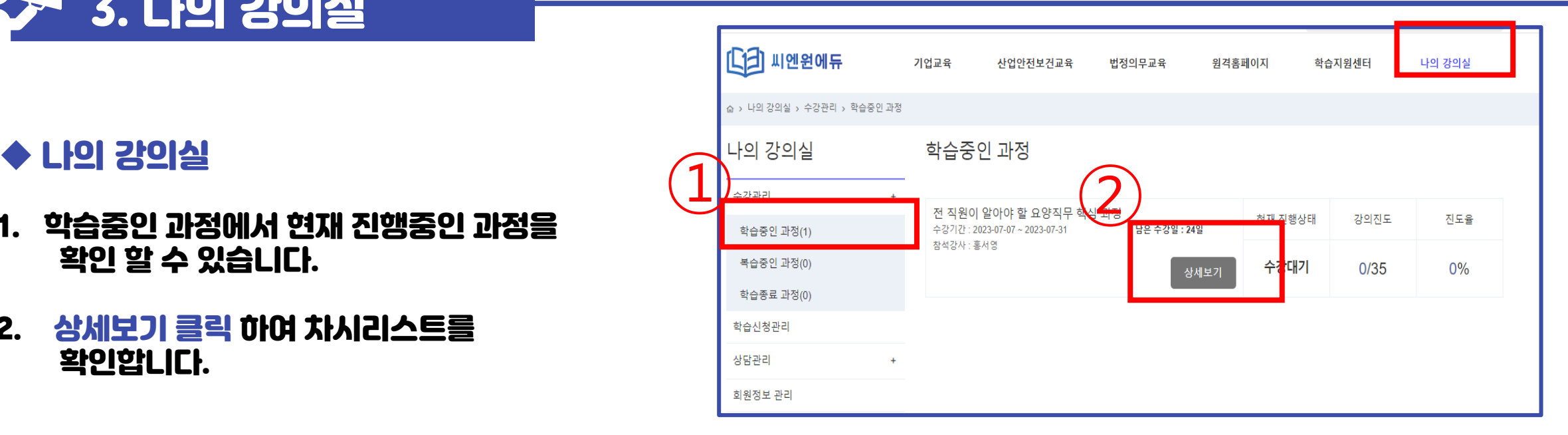

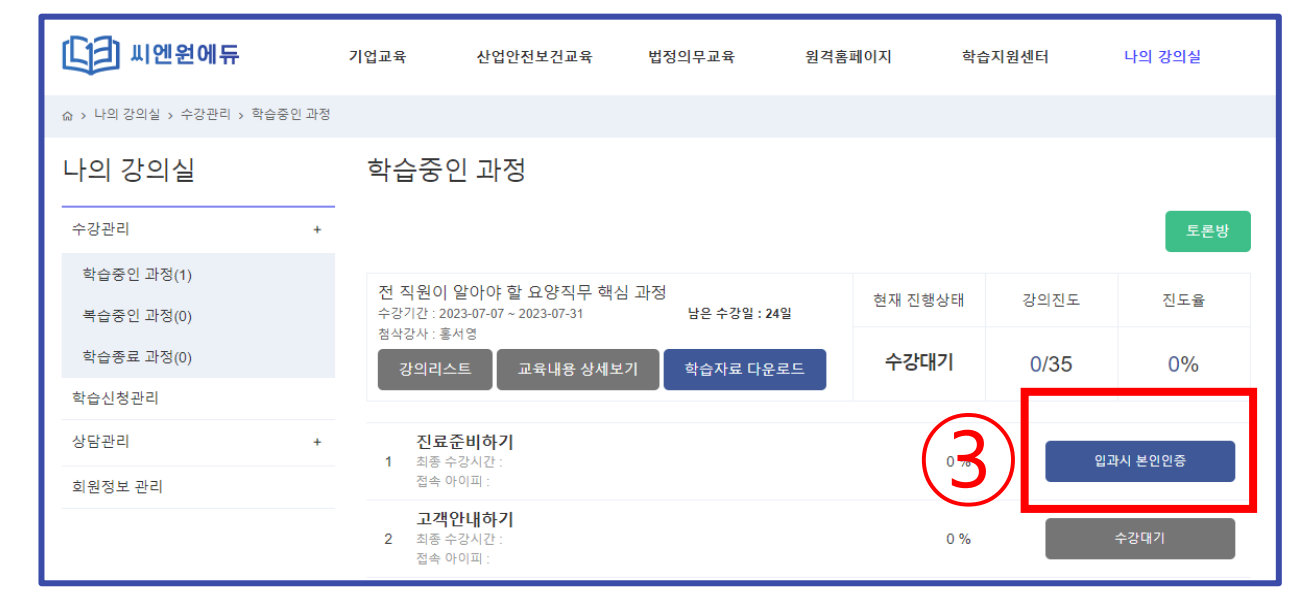

**[https://cn1edu.kr](https://cn1edu.kr/) 씨엔원에듀** 

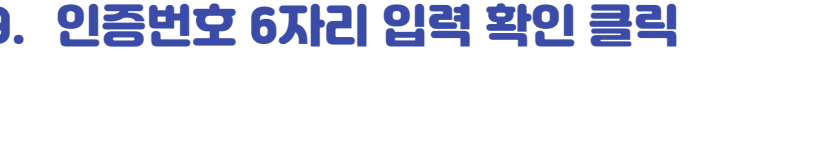

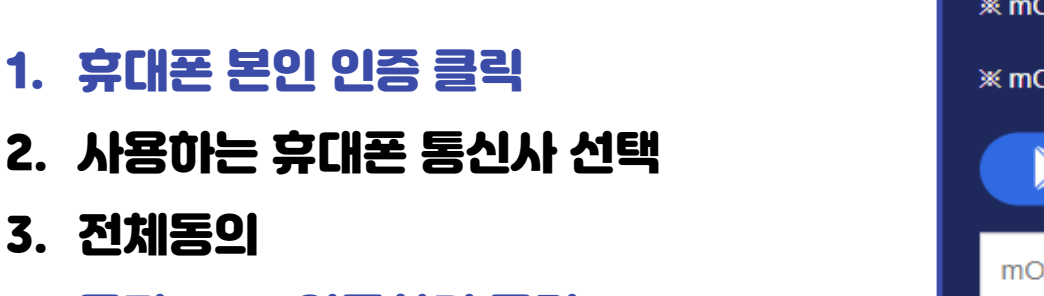

4. 본인인증 하기\_문자인증

- 4. 문자 SMS 인증하기 클릭
- 5. 문자(SMS)로 인증
- 6. 이름/생년월일/휴대폰번호/보안문자 입력
- 7. 입력 후 확인
- 8. 휴대폰 문자확인

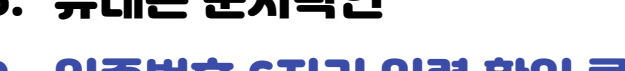

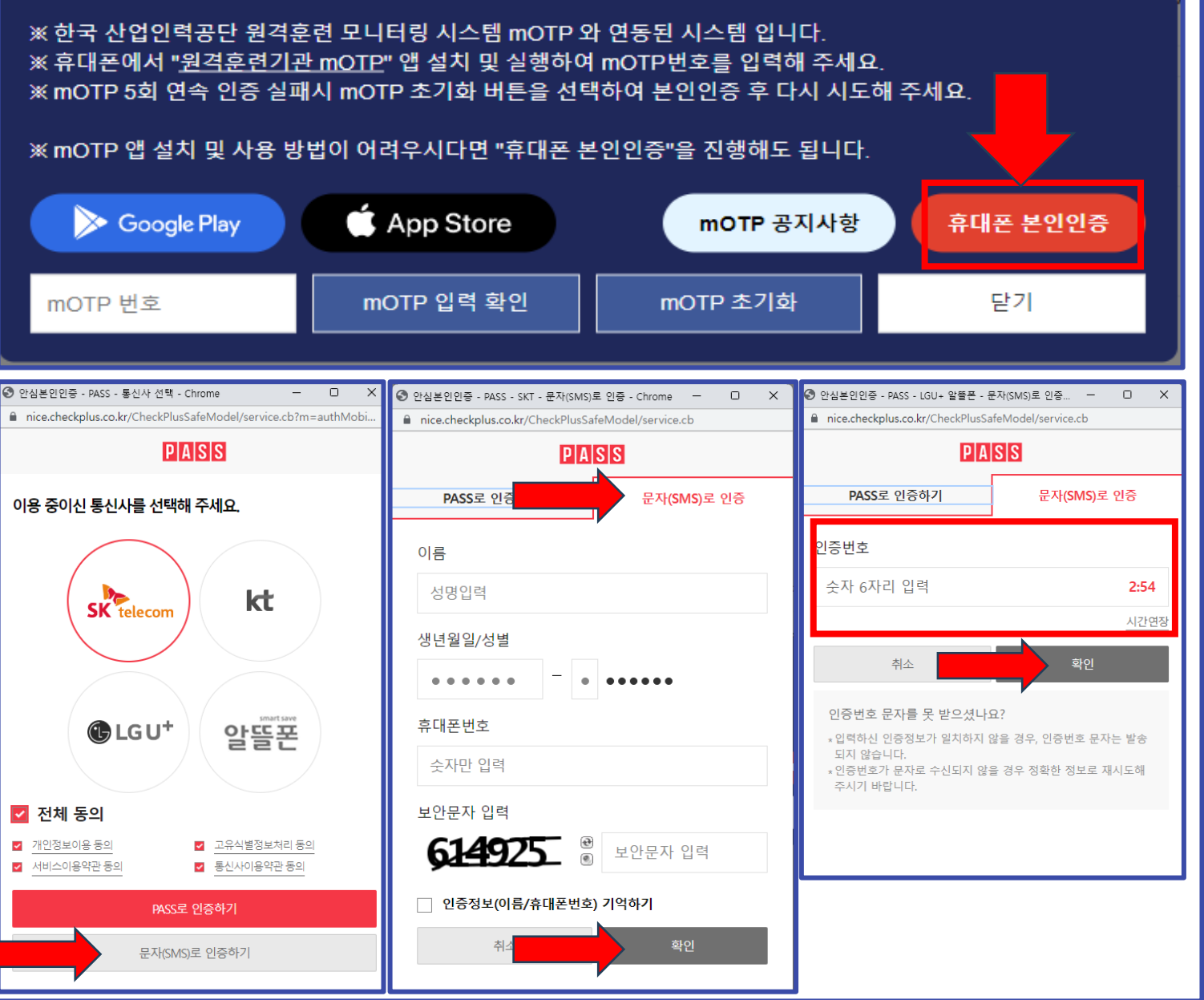

 $\bullet$  $031$ -994-2538 고객지원센터 오전9시~오후6시 (점심시간: 오후1시~2시) [https://cn1edu.kr](https://cn1edu.kr/)

**씨엔원에듀** 

### 4. 본인인증 하기\_mOTP앱설치

1. 본인 스마트폰에서 Play 스토어 ( 앱스토어) " 원격훈련기관 "검색 -> mOTP 어플을 설치 하세요.

- 2. ★ 반드시 ★mOTP원격훈련모니터링 HRDK 어플을 설치해야 합니다.
- 3. 다운 받은 앱을 실행-> 개인정보수집 동의-> 개인정보 입력 비밀번호설정(숫자4자리) ->
- 4. 입력정보확인 -> 설정한 비밀번호 4자리 입력 -> PC화면에 나온 숫자 6자리 입력

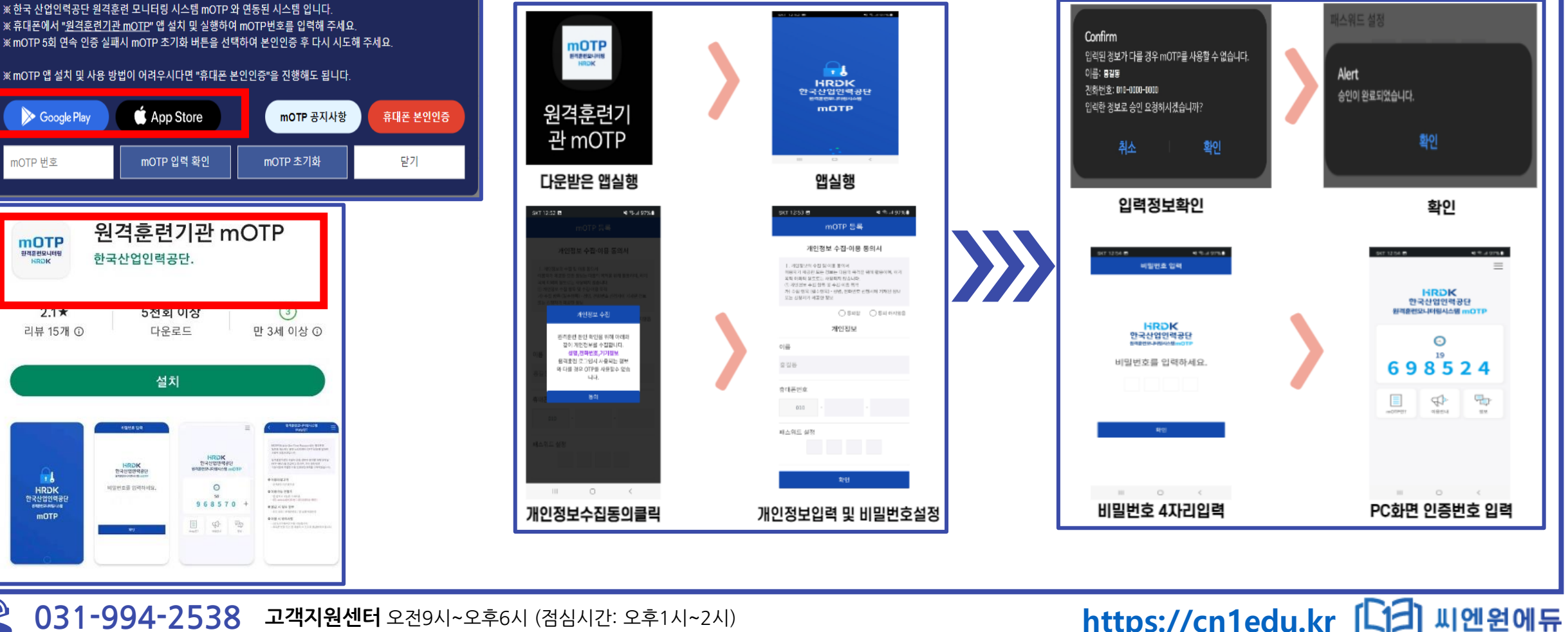

 $\bullet$ 031-994-2538 고객지원센터 오전9시~오후6시 (점심시간: 오후1시~2시) [https://cn1edu.kr](https://cn1edu.kr/) [C1]

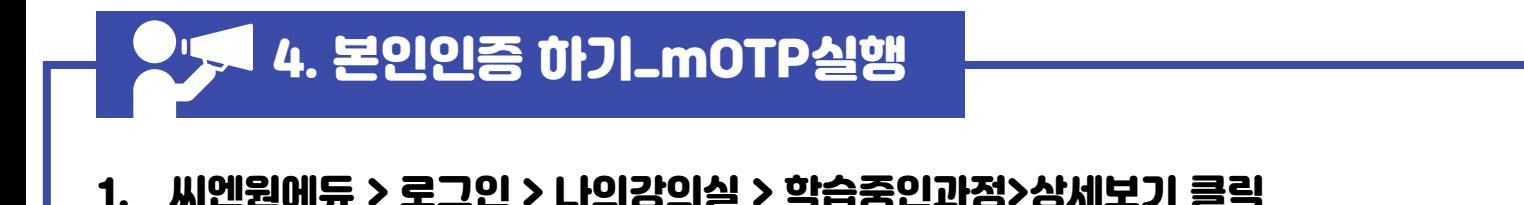

- 2. mOTP 인증하기 클릭(휴대폰인증(문자) 또는 아이핀인증도가능합니다)
- 3. 휴대폰 mOTP 앱 실행후 앱에서 보이는 숫자 6자리를 OTP 번호에 입력! 회원전화번호에 휴대폰번호입력 ->인증하기 클릭! 인증후 확인 완료 !

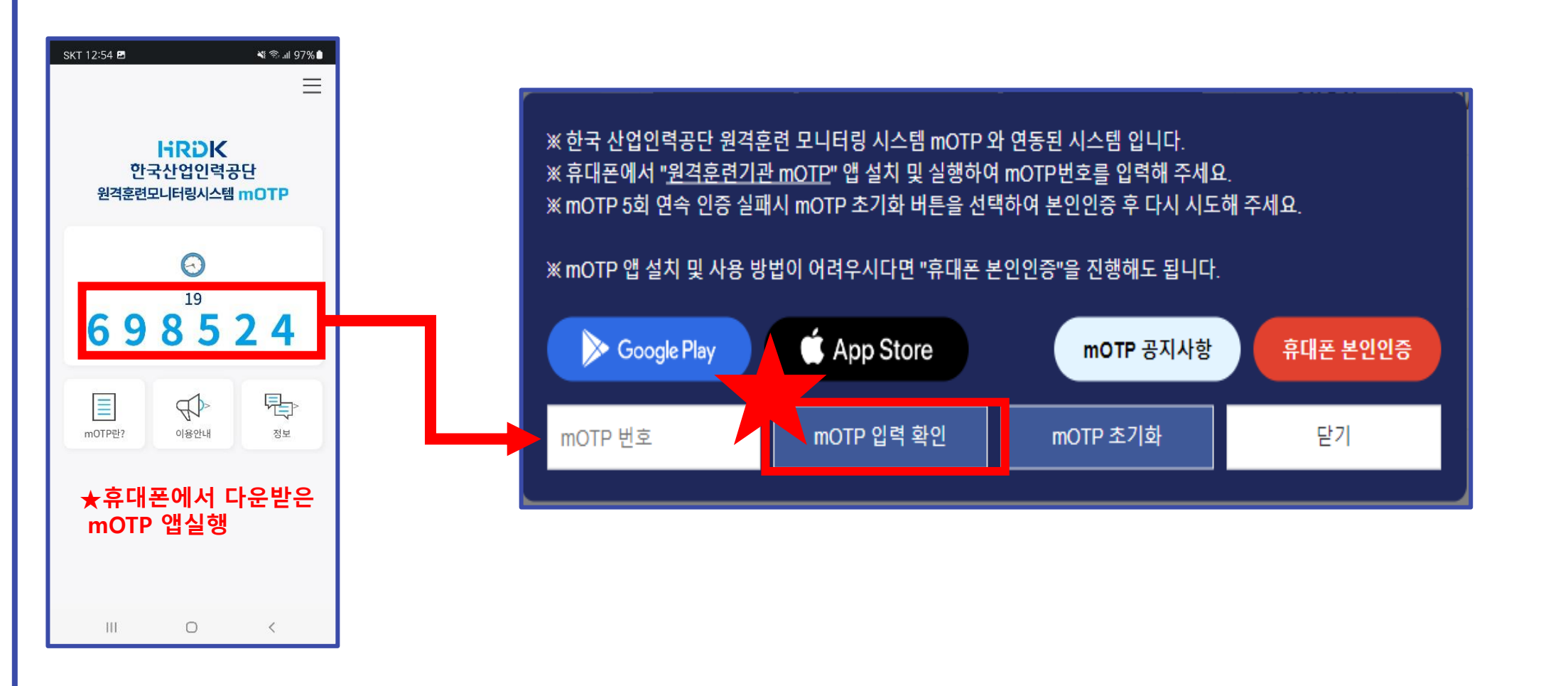

### 5. 학습 하기

- 1。 학습자료 꼭 다운로드 받기 (수강에 필요한 자료)
- 2。구성시간 50% 경과 시 수강종료 버튼 녹색으로 바뀌며 깜박 거림.

\* 깜박 걸릴 때 수강종료 버튼 클릭하면 차시 진도율 100% 인정 됨.

3。예시: 강의시간 36분이면 수강시간 18분 이상 경과하면 진도율 100% 인정 됨.

\* 진도율 꼭 확인/ 차시별로 강의 시간 다름。

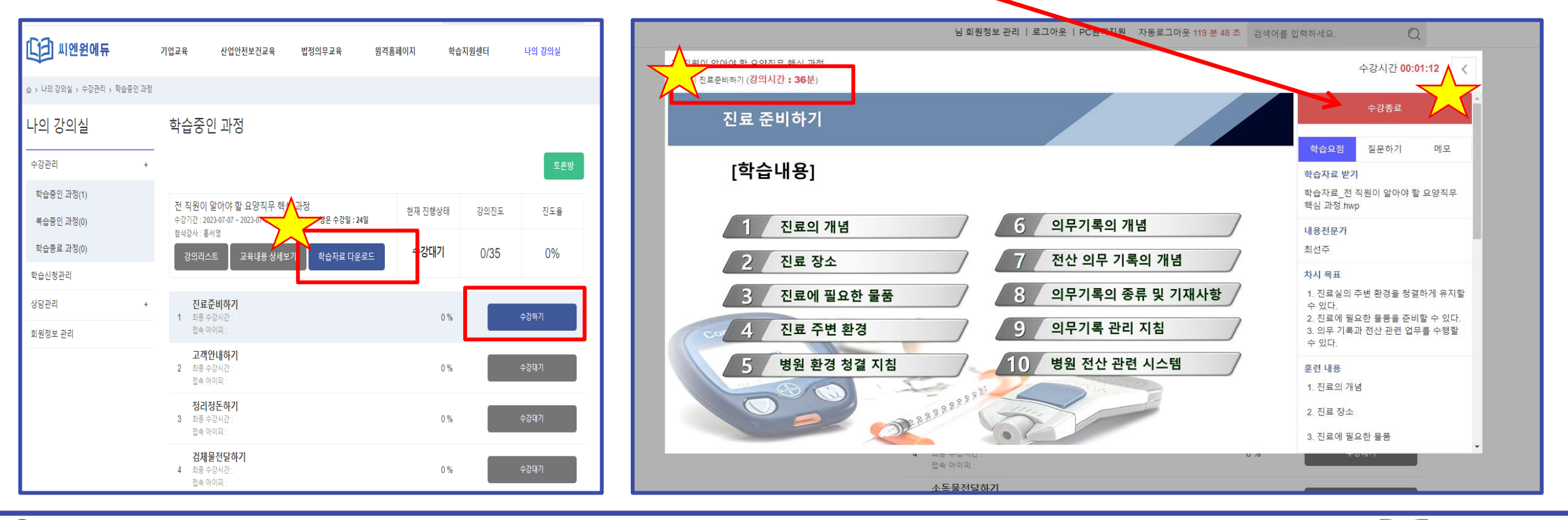

[https://cn1edu.kr](https://cn1edu.kr/)【**门** 

**씨엔원에듀** 

 $\bullet$ **031-994-2538 고객지원센터** 오전9시~오후6<sup>시</sup> (점심시간: 오후1시~2시)

### 6. 평가 응시

- \* 시험은 반드시 편안한 시간 실시 (수강기간내)
- 1. 유의사항 확인 후 [평가 시작하기]
- 2. 시험시간 60분 제한
- 3. 시험시작 후 60분 내에는 재접속 가능하나 경과 후 에는

#### 절대 재접속 불가!!

4. 60분 초과 시 자동 제출처리

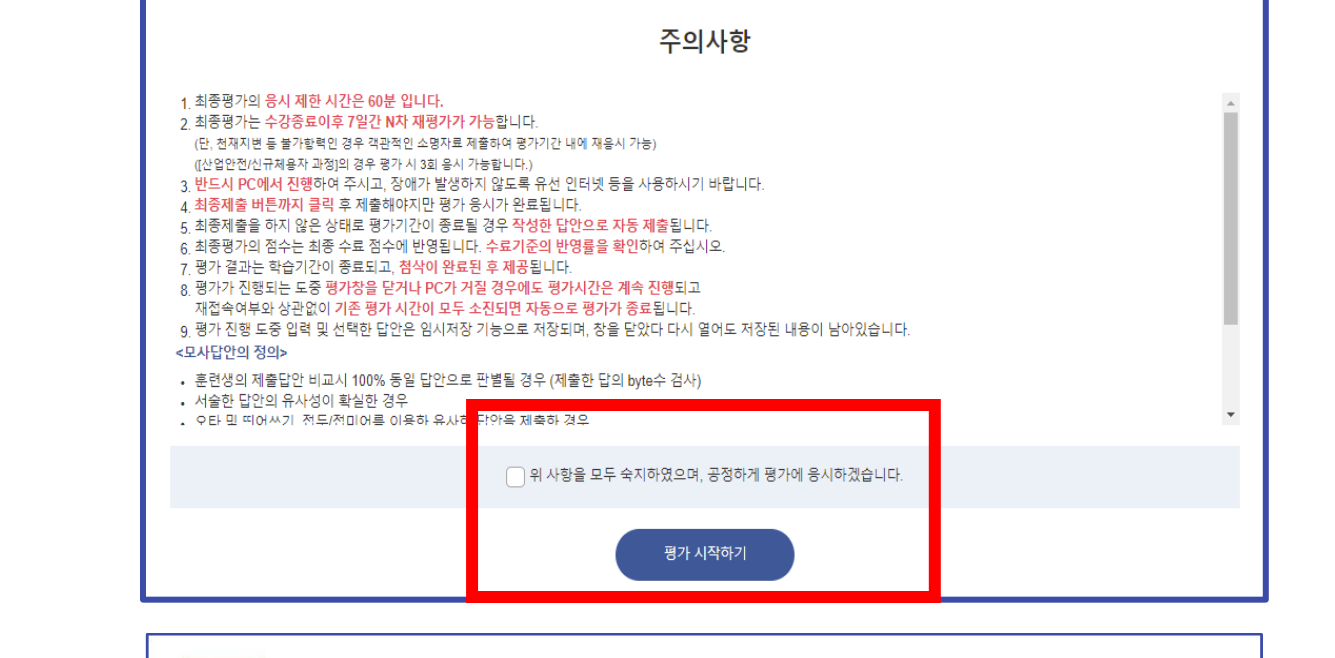

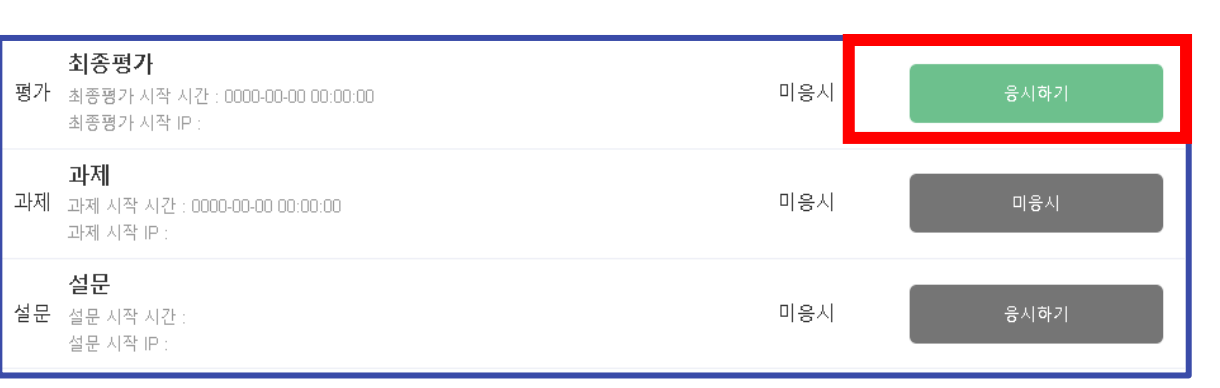

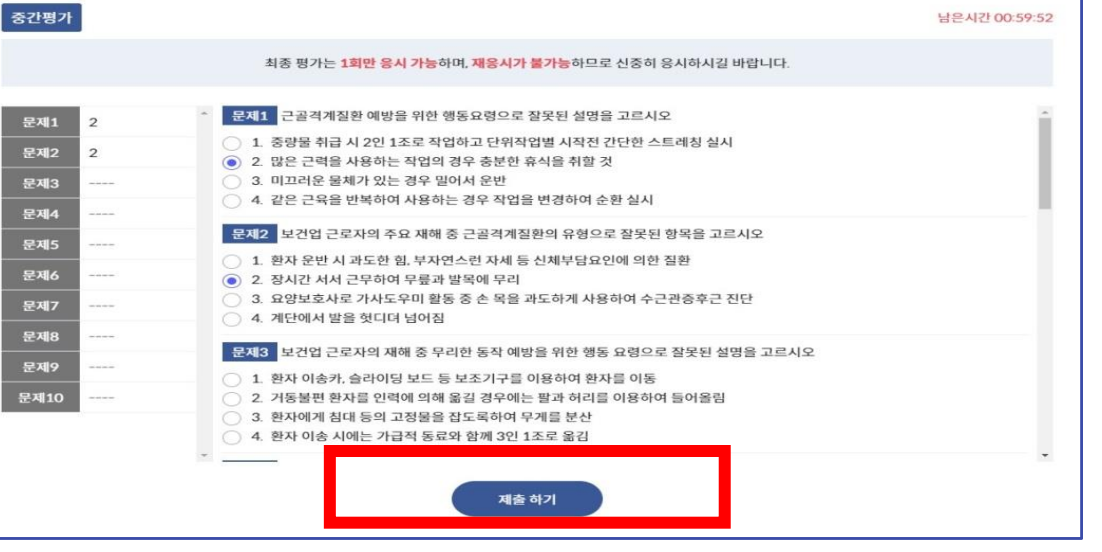

 $\bullet$ **031-994-2538 고객지원센터** 오전9시~오후6<sup>시</sup> (점심시간: 오후1시~2시) [https://cn1edu.kr](https://cn1edu.kr/) [디**크**] 씨엔원에듀

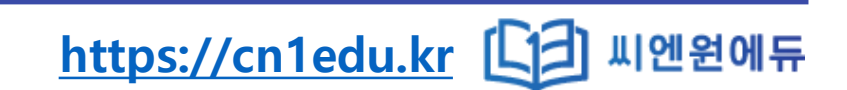

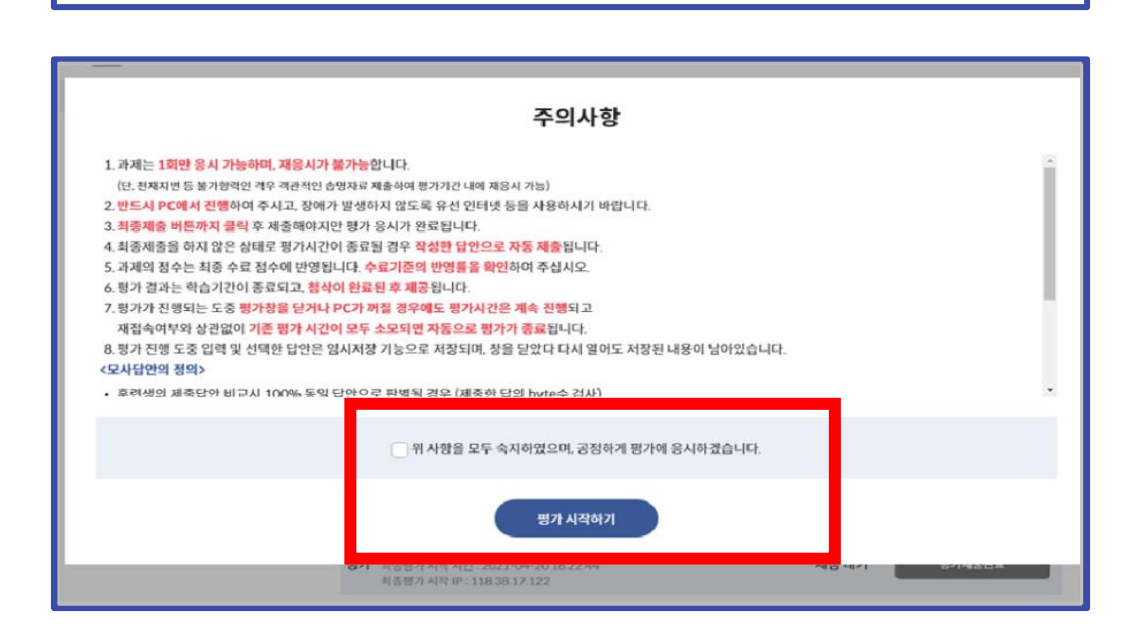

3. 제출 횟수 : 1회 제한.

- 모사답안은 제출된 파일 내용과 타인의 내용이 동일한 경우를 의미합니다.
- 제출 과제 맞는지 다시 한번 확인 후 제출
- 재 제출 절대 불가하며 제출 시 사내보안 파일일 경우 반드시 보안 해제

레포트 작성 (모든 문서 가능 메모장 포함) → 레포트 업로드

(사내 보안으로 인한 파일 보안은 미수료 처리 됨으로 반드시 해제해서 업로드) 2. 제출 방법 : 레포트 클릭 → 레포트 주제 확인 및 제출주의사항 필독 →

7. 과제 제출

1. 과제 : 진도율 80% 이상 시 확인 및 제출 가능

![](_page_10_Figure_15.jpeg)

② 제출 시기에 따라 학습 기간 종료 전에도 결과가 나오는 경우 있음.

- 3. 과제 점수 확인 : ① 학습 기간 종료 후 5일의 첨삭 기간이 주어지므로 5일 이후 확인 바람.
- 2. 평가 재 응시는 수강기간 종료 후 7일 이내 가능합니다.
- 

\* 단, 수강기간 내 평가 응시자에 한함. \_ 될 수 있는 한 기간 내 모두 완료 요청 드림.

1. 강의 교안은 각 과정의 학습자료 다운로드에 등록되어 있습니다. 반드시 자료 다운받아 확인 부탁 드립니다.

### \* 추가 알림 사항 \*

![](_page_11_Figure_7.jpeg)

8. 설문 (최종평가 후)

- 1. 만족도 높은 수업 개발을 위해 설문조사를 진행하고 있습니다.
- 

![](_page_11_Picture_11.jpeg)

#### 직무교육 수강시 유의사항 (법정교육은 해당없음)

1. 아이디 : 휴대전화 010제외 8자리 / 초기 비밀번호 1111 로그인합니다. (별도의 회원가입 X 직무+법정 모두 해당)

2. 교육기간은 연장이 불가능하며 정해진 기간 내 수강을 원칙으로 합니다.

3 . 대리, 허위 수강방지 및 개인정보보호를 위해 자동등록방지(m O TP)인증 후 학습이 가능합니다.

4 . 매 8차시 및 평가 응시 시 mOTP인증(휴대폰문자인증가능) 후 수강 가능합니다. (1차 시 , 9 차 시 , 1 7 차 시 , 2 5 차 시 , 평 가 시 , 과 제 시 \_ 과 정 별 로 상 이 )

5. 강의는 하루 최대 8차시까지 수강 가능합니다.

6. 본인 인증은 과정별로 진행되며 최초 학습 시 본인인증이 진행됩니다

7. 매 차시별 과정 구성 시간 50% 경과 시 진도율 100% 인정 (수강종료 버튼이 녹색으로 바뀜)

8. 진도율 80%이상 시 최종평가 응시+과제 제출 가능. (학습자료 다운로드 반드시 클릭해서 다운 받기)

9. 주어진 모든 평가는 배점 비율로 합산 후 합이 40점 또는 60점 이상 시 수료 가능. (과정별상이)

( 단, 과제 내용 없어도 반드시 제출 버튼은 클릭해야 함.)

9. 평가 응시는 PC에서만 가능하며 60분 이내 제출해야 합니다. (접속 후 60분 내 재 접속 가능, 60분 경과 시 절대 불가)

10. 산업인력공단에서 훈련생들을 대상으로 교육실시여부 등을 확인하는 문자를 발송하고 있습니다.

11. 익스플로러 브라우저에서는 수강이 불가능합니다. 크롬, 엣지, 웨일 등의 브라우저로 수강 부탁드립니다.

12. 모바일수강시 카카오앱 또는 네이버 앱이 오류나는 경우가 많아 모바일크롬 또는 인터넷앱 사용을 권장합니다.

![](_page_12_Picture_15.jpeg)

![](_page_13_Picture_0.jpeg)

#### \*씨엔원에듀 접속 주소 [https://cn1edu.kr](http://cn1edu.kr/)

- 1。 cn1edu.kr으로 접속합니다.
- 2。홈페이지 내 [로그인]을 클릭 합니다.
- 3。아이디 : 휴대전화 010제외 8자리 초기패스워드 : 1111
- 4。수강방법은 PC와 모바일 동일 합니다。
- 5。카카오톡앱 또는 네이버 앱을 통해 수강시 오류가 발생
- 꼭 크롬 (Chrome) 앱 또는 인터넷 앱을 이용 부탁 드립니다.
	- \* 사용권장 앱 (크롬 / 구글 / 삼성인터넷/ 인터넷) \*

![](_page_13_Picture_9.jpeg)

![](_page_13_Picture_173.jpeg)

[https://cn1edu.kr](https://cn1edu.kr/) [디디 씨엔원에듀